# MATLAB Students

To use this service you need a @student.uc.pt account

## 1. Create a MathWorks account already have a MathWorks acc can skip this step)

" Go thottp://www.mathworksan.com/ick Lognq in .

" Click on Create Account .

" You must use your institutional email (@student.deec.uc.pt) and sele Use .

" At this point, you can finish creating your MathWorks account.

## 2. Associate the MathWorks ad the license

" After logging into your MathWorks account, go to My Account and c

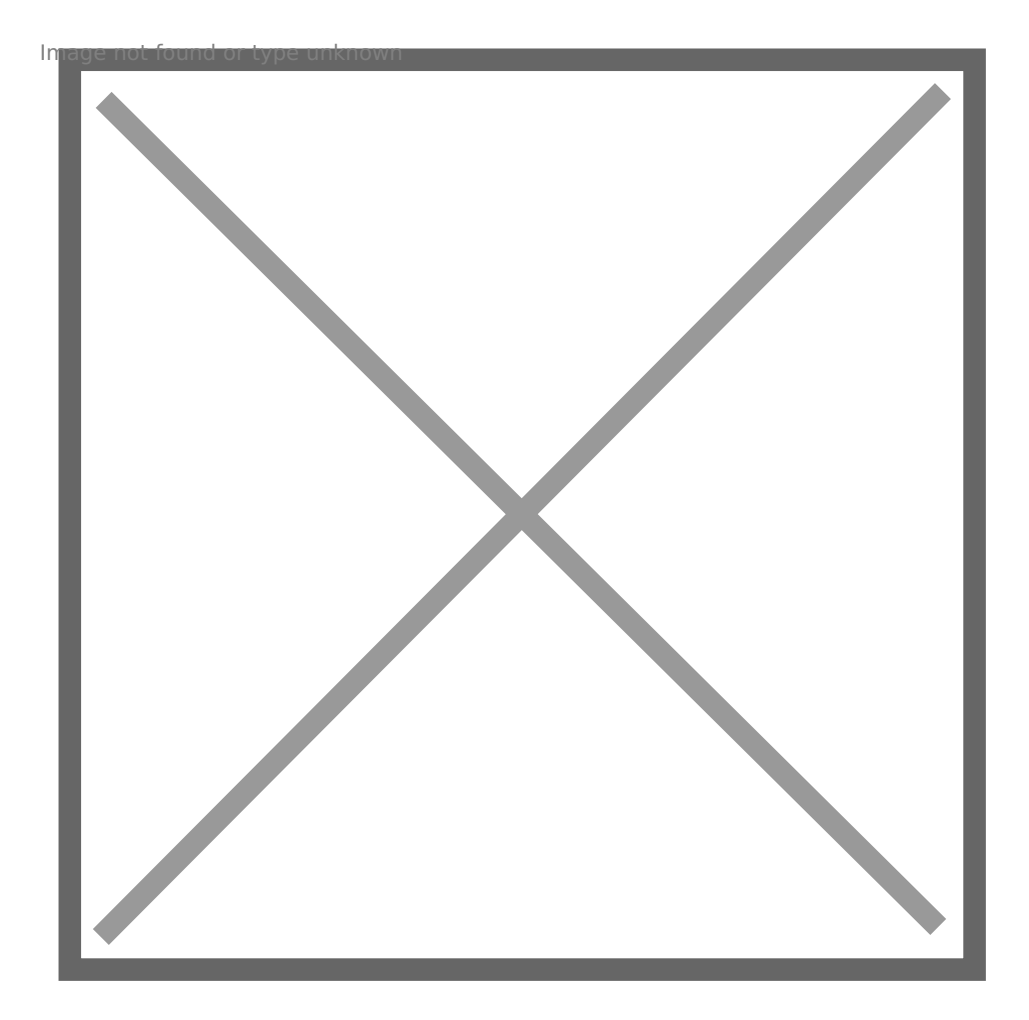

• Click on the "Add License" button

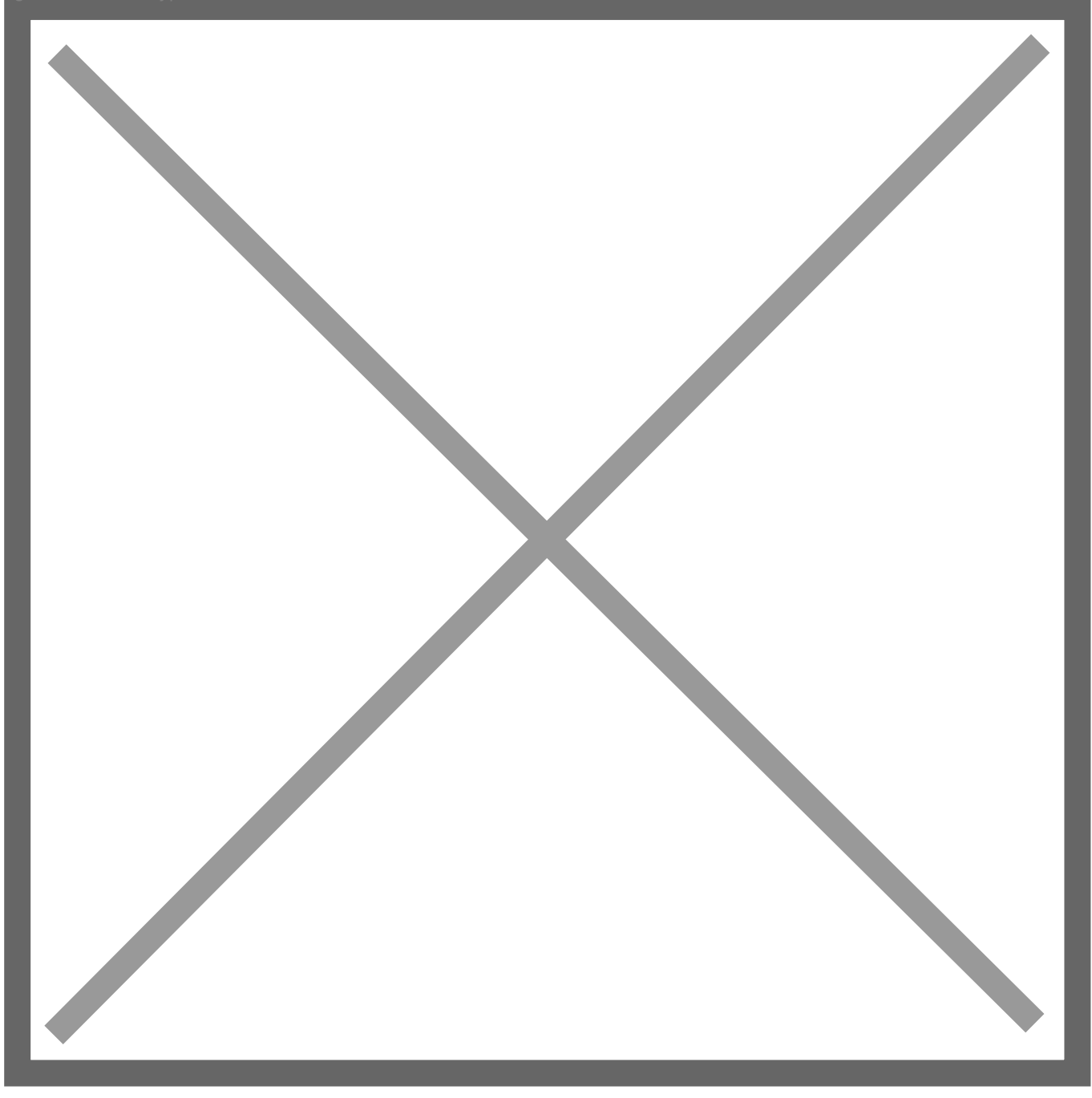

• Select the "Activation Key" option and click "Continue".

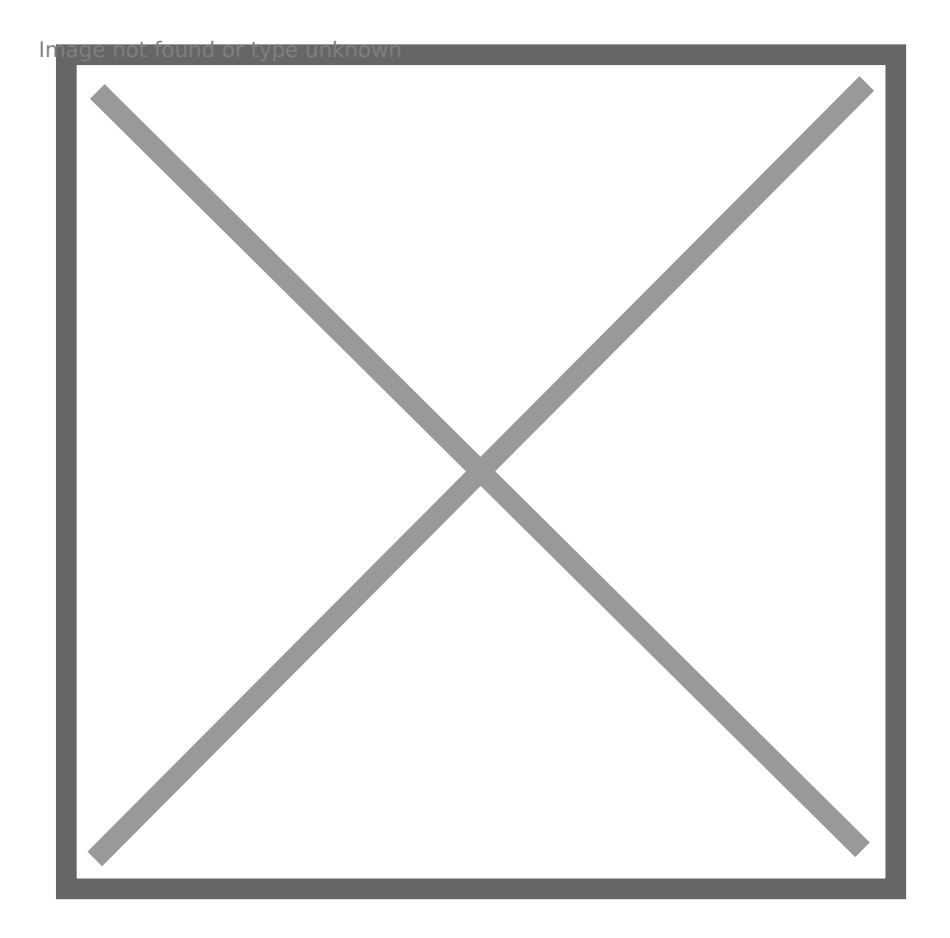

• Enter the Activation Key: **16700-37878-73264-69266-93873** and click on "Continue".

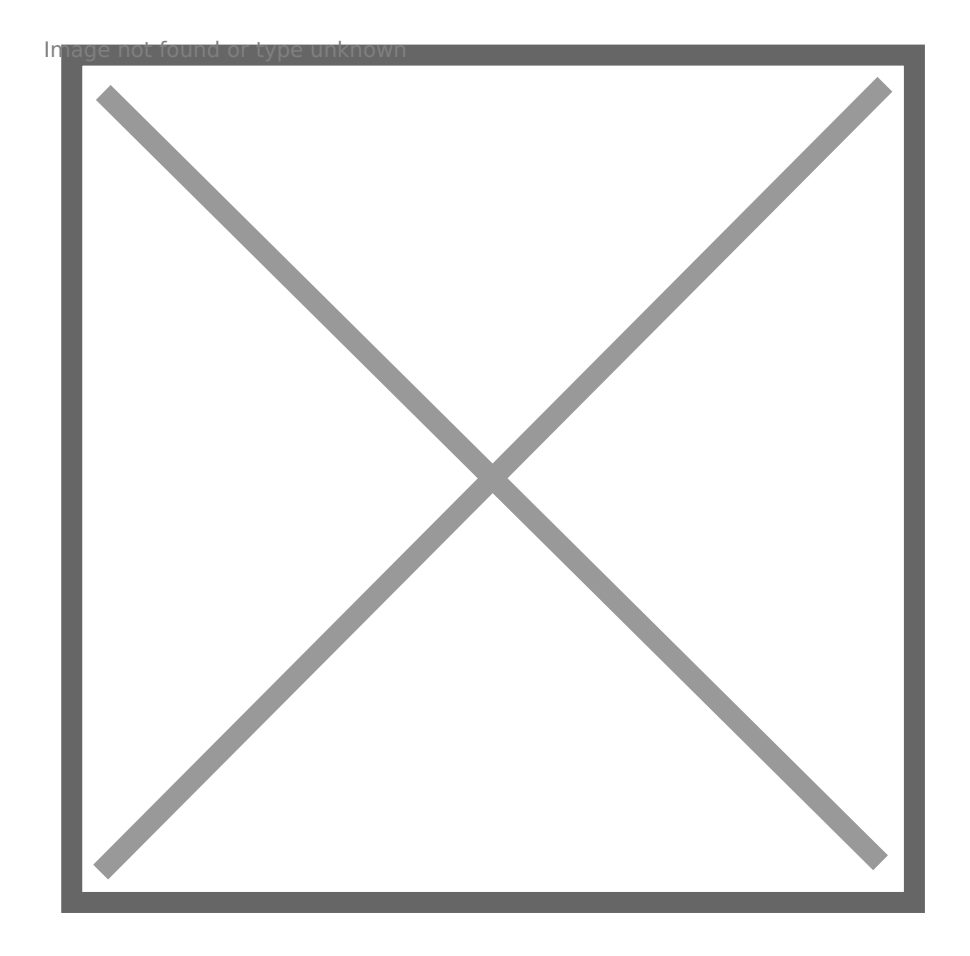

### 3. Download and / or install the

You can download the software from the Mathworks website (method b) recommend that you choose to install it directly or download it from th a), the process being much faster, since it only uses the local networl

### METHOD A - INSTALLATION OVER THE LO (RECOMMENDED)

- [Windo](https://drive.deec.uc.pt/d/s/shHWlxPCRCHy4JWaAFatNuvCzX9PIO4g/F3M2Gbr8C7V3gYY8-hd_zCDDjGt7RBP7-l7iAwQuvRgo)ws
- [Linu](https://drive.deec.uc.pt/d/s/shHQTBR4CShos1mXlLfeTcxdsgxvxZpK/Uu2V9RRI5VjW9jLdRtrjONpFWypAoyaH-wbiABRSvRgo)x
- [macO](https://drive.deec.uc.pt/d/s/shHYIK2Lw0fWwJ0RYAzSvZYfXcXixLHM/bZbRbg0xbdMgztUB4QrKsGBfG0AMRbZ_-JrlgkSKvRgo)S

### METHOD B - TRANSFER VIA THE MATHWO (ALTERNATIVE)

a. When the license is activated in your MathWorks account, go to: [http://www.mathworks.com/downloads/web\\_downlo](http://www.mathworks.com/downloads/web_downloads/select_release)ads/select\_release

Alternatively, you can download the software from the address ...

- " Select the version of the software you want to install.
- " Select the platform:

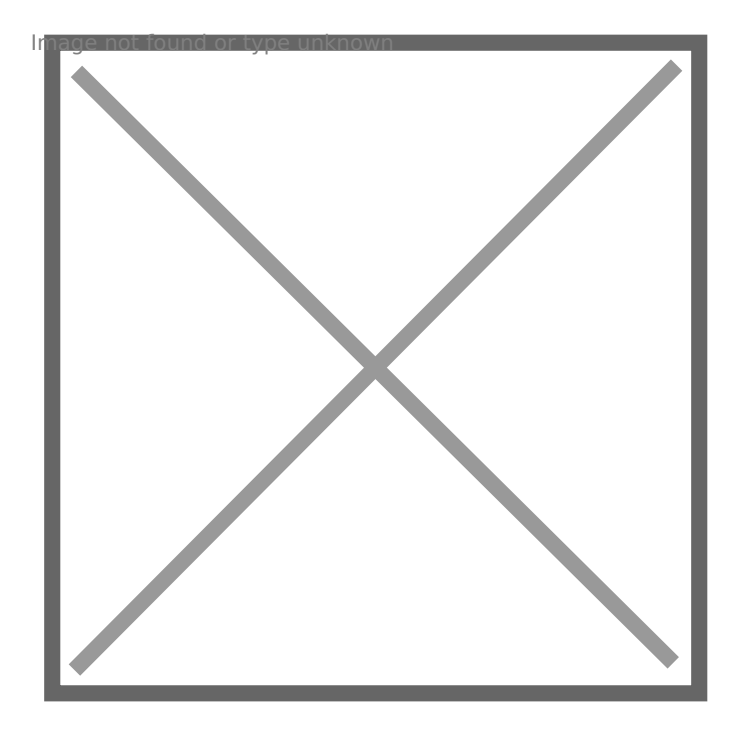

- You can then download the installer of the desired version and platform.
- b. When the download is complete, **run the installation file.**

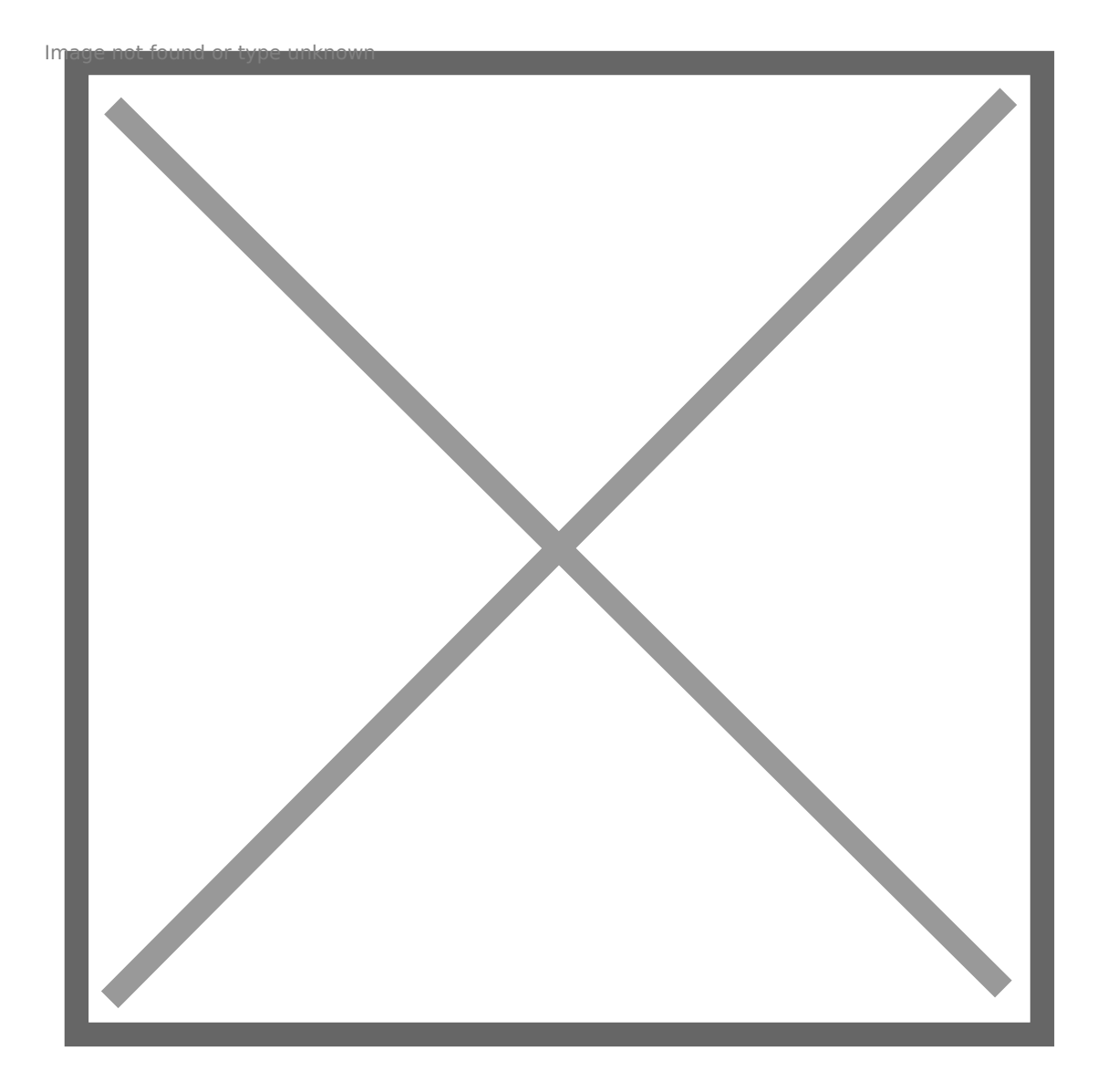

• Read and accept the terms of the license agreement:

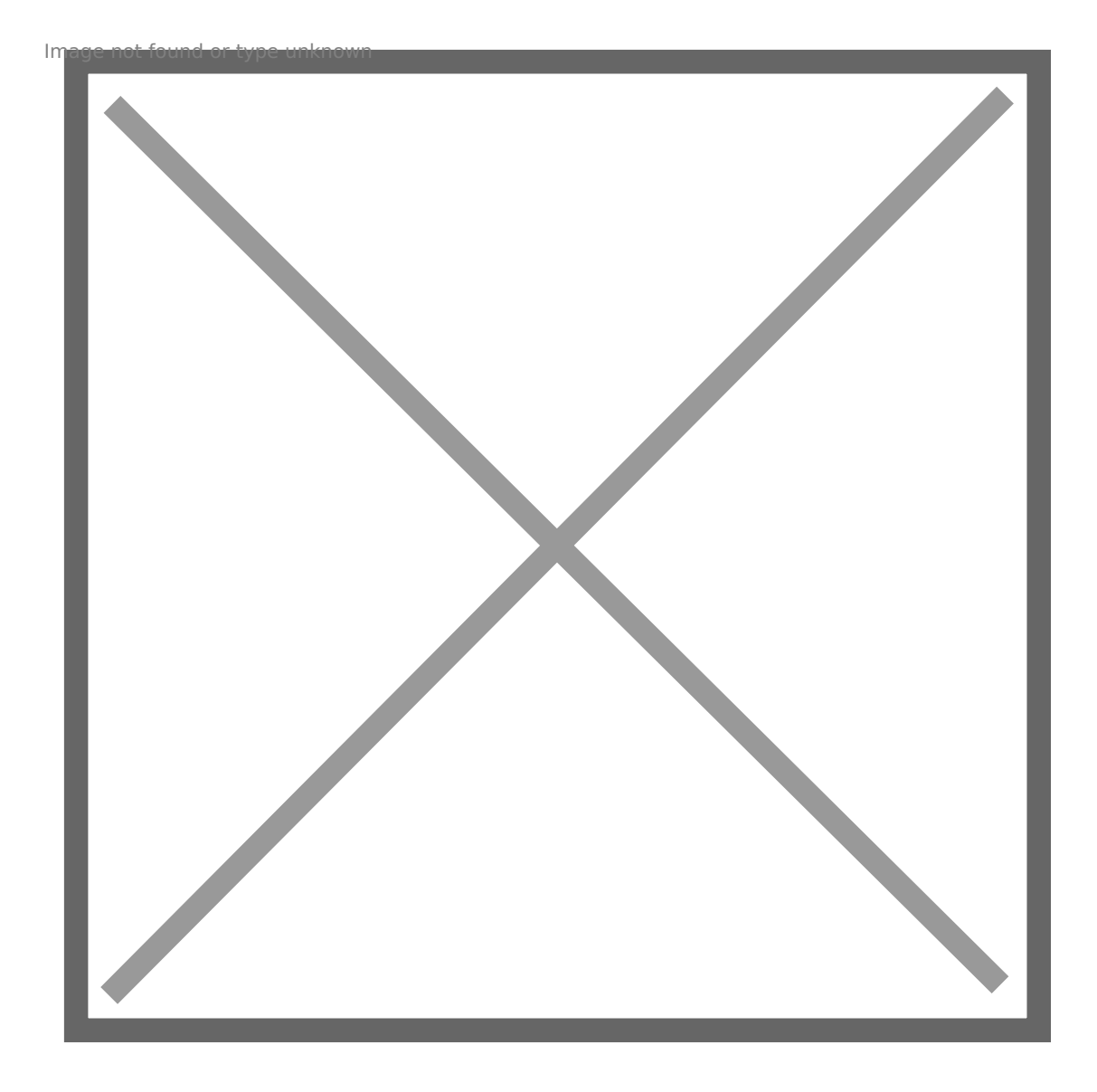

• Enter your MathWorks account email address and password:

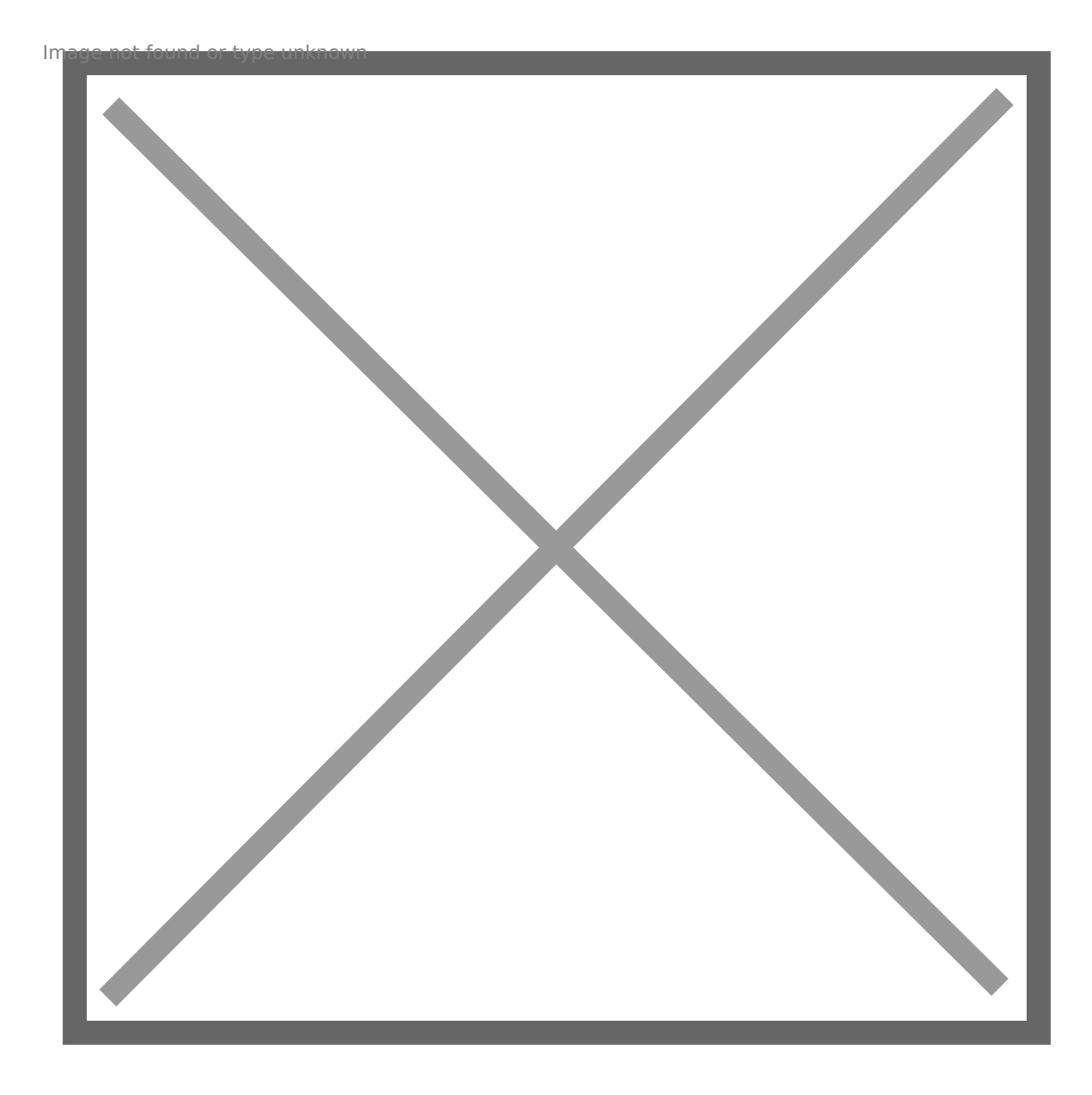

- Choose the newly activated license and click "Next".
- Choose the installation folder.

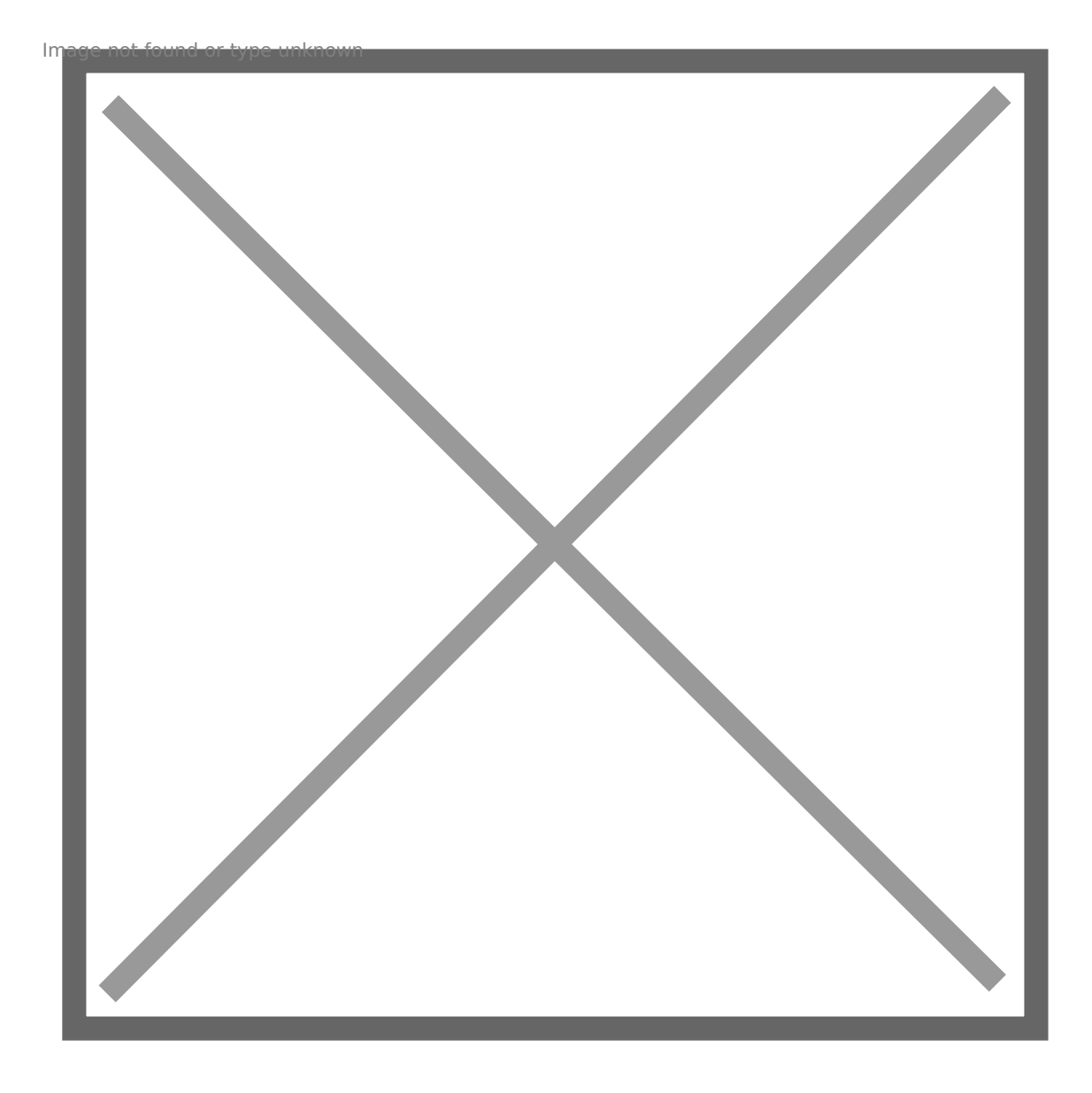

• Select the products to install.

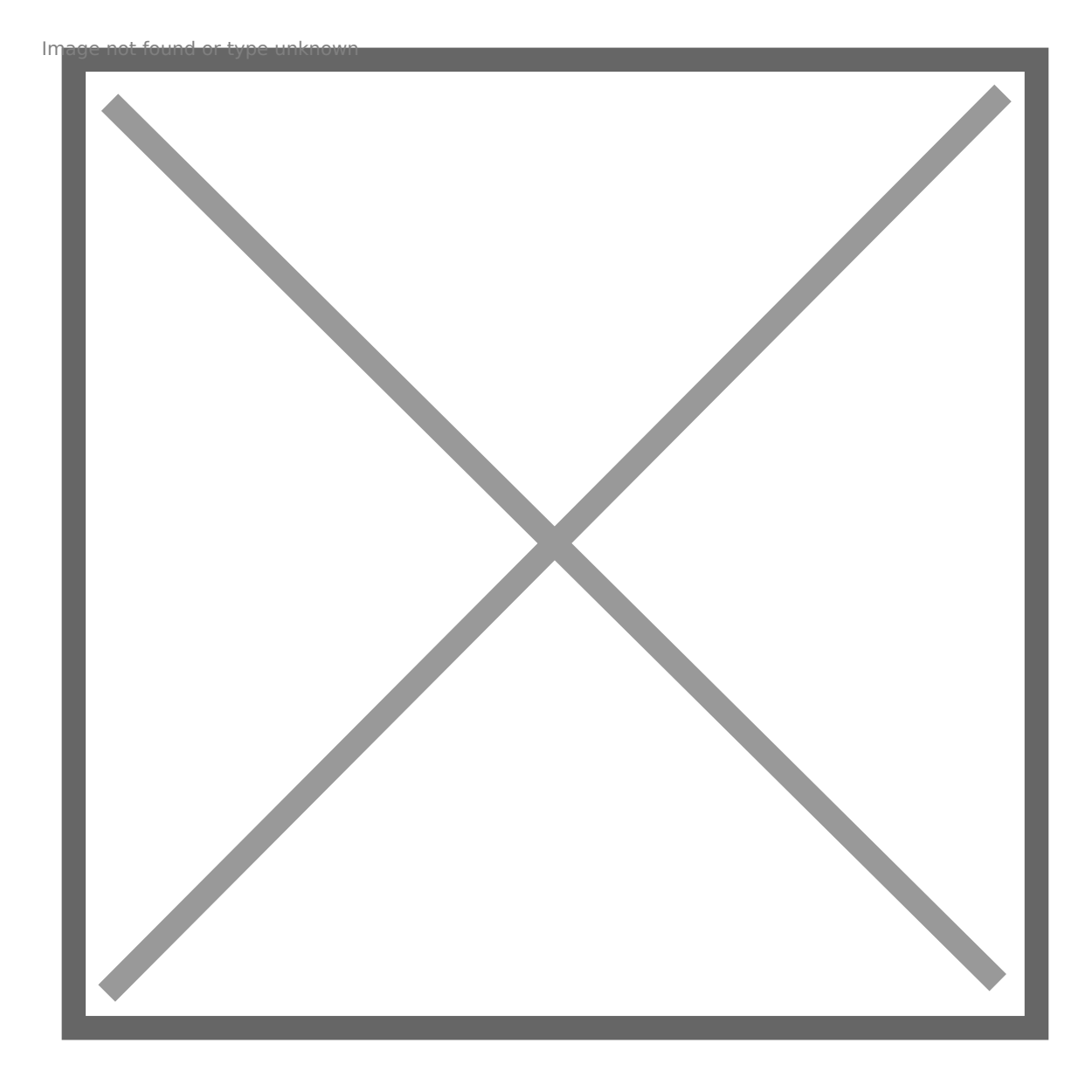

- Choose additional shortcut options and click "install"
- c. When the installation process is finished, it is necessary to activate the software.
- You can now use your copy of MATLAB.

Revision #12 Created 3 June 2022 13:55:33 by Rafael Ribeiro Updated 5 April 2023 09:17:01 by Rui Cadima